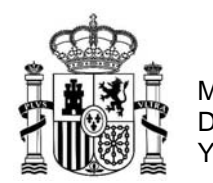

MINISTERIO DE CIENCIA, INNOVACIÓN Y UNIVERSIDADES

SUBDIRECCIÓN GENERAL DE FORMACIÓN DEL PROFESORADO UNIVERSITARIO, PROGRAMACIÓN Y ATENCIÓN AL ESTUDIANTE

# Instrucciones para generar la Declaración de Equivalencia de Nota Media

--------------------------------------------------------------------------------------------

# **A. Información general**

Actualmente la Declaración de Equivalencia de Nota Media es un **procedimiento en línea y gratuito que proporciona el Ministerio de Ciencia, Innovación y Universidades** a través del portal del Ministerio de Educación y Formación Profesional, al amparo de la Resolución de 16 de julio de 2008, para que cada usuario genere su propia declaración.

El objeto de la declaración de equivalencia de la nota media de expedientes académicos universitarios de estudios realizados en centros extranjeros es facilitar la **emisión de un documento de equivalencia de las notas medias de estudios y títulos universitarios realizados en el extranjero** a los correspondientes españoles que pueda ser presentado en los procedimientos de concurrencia competitiva en que la nota media sea un requisito, mérito o elemento de valoración.

La aplicación es un conversor de notas que permite hacer la nota media de las titulaciones UNIVERSITARIAS obtenidas fuera de España.

El formulario permite obtener el cálculo de la nota media de **estudios finalizados** y **estudios parciales (no terminados)** de una misma y única titulación (equivalencia individual). Este conversor de calificaciones está adaptado a la normativa del EEES.

# **B. Acceso al servicio online**

Para generar su propia declaración, **cada usuario** deberá acceder al servicio online disponible en el siguiente sitio web:

http://www.educacionyfp.gob.es/servicios‐al‐ciudadano‐mecd/catalogo/educacion/gestion‐ titulos/estudios‐universitarios/titulos‐extranjeros/equivalencia‐notas‐medias.html

Una vez seleccionado el botón "Acceso al servicio online" necesitará registrarse como usuario. Para ello necesitará crear su usuario y contraseña tal y como muestran las *Imágenes 1 y 2.*

Si no puede acceder al sitio web y/o tiene problemas técnicos, debe consultar con soporte.sede@mecd.es

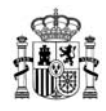

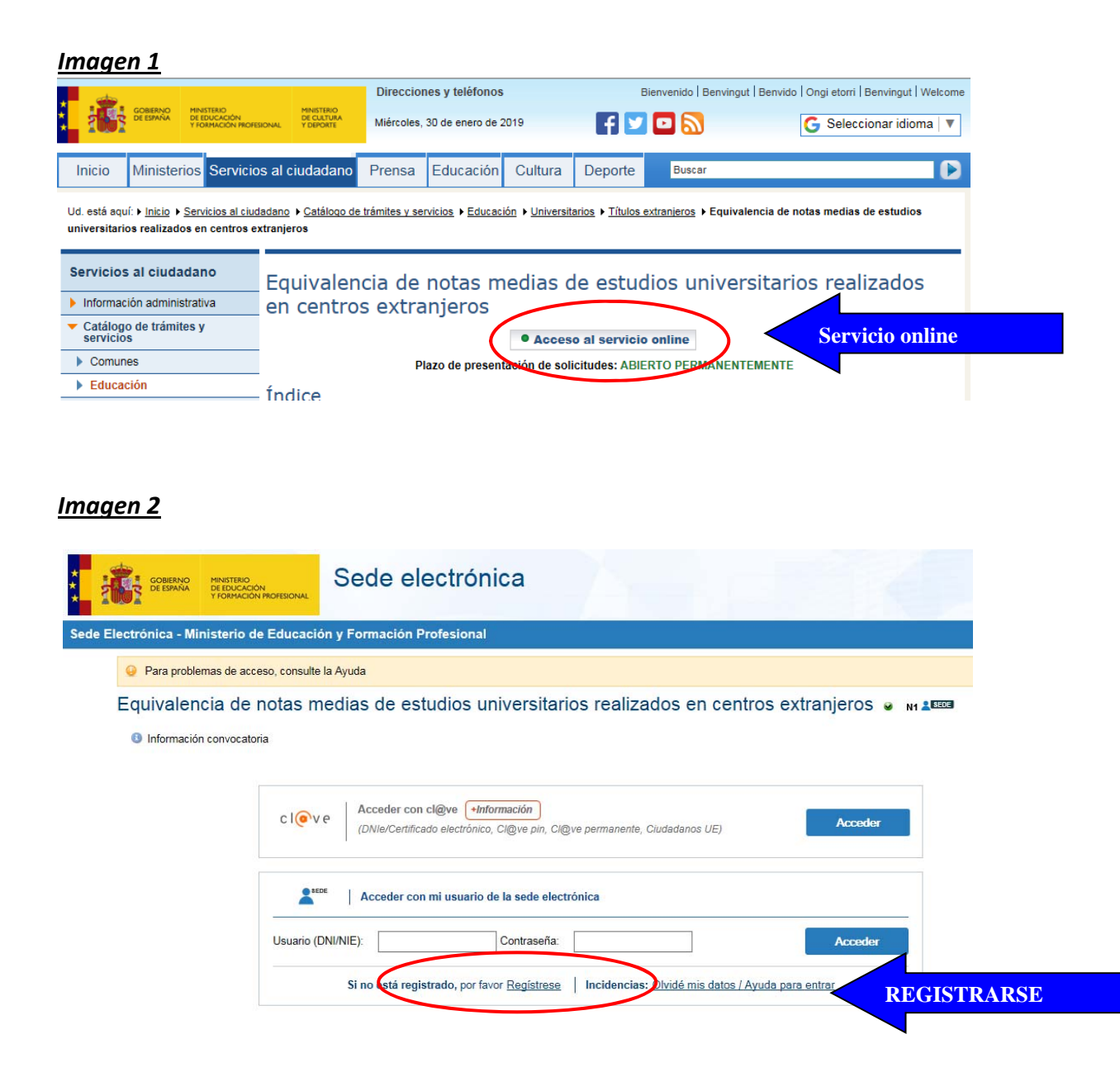

Una vez registrado, para acceder al trámite deberá introducir su Usuario y Contraseña *(Imagen 3).* A continuación deberá seleccionar *"Acceso al trámite" (Imagen 4)* y, por último, pulsar "Añadir" *(Imagen 5).*

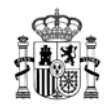

#### *Imagen 3*

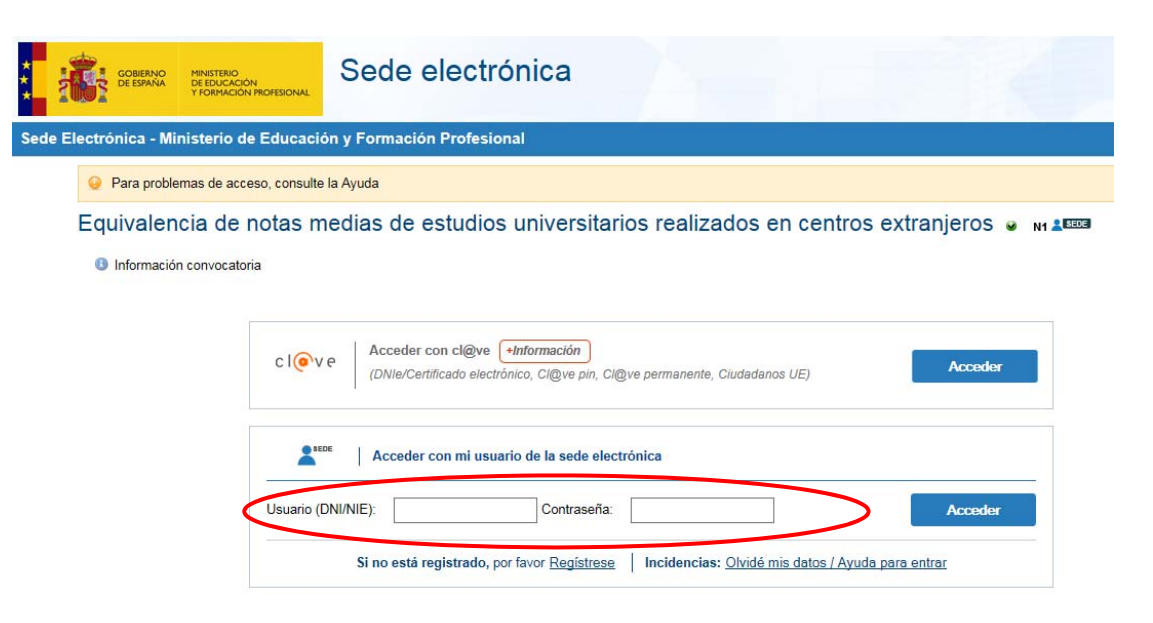

#### *Imagen 4*

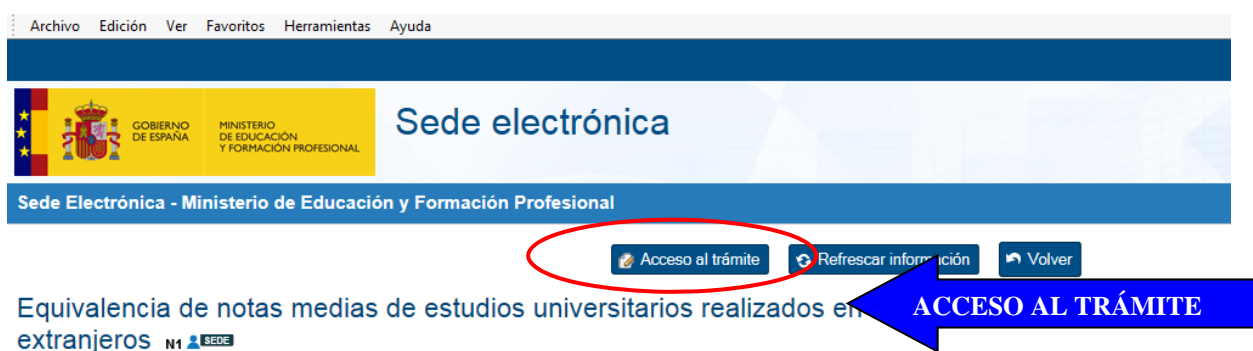

#### *Imagen 5*

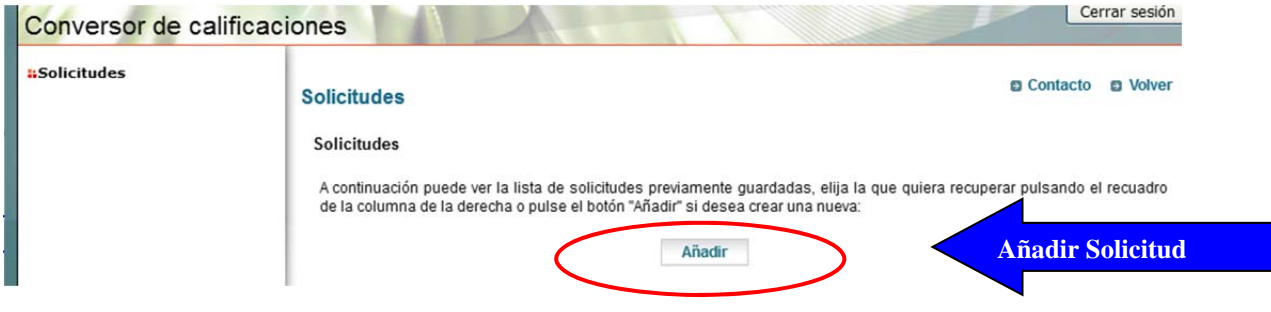

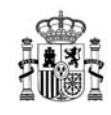

Al añadir la solicitud le aparecerá una pantalla en la que el solicitante declara bajo juramento o promesa:

- $\triangleright$  Que los datos consignados en la solicitud y la documentación presentada son veraces y que se compromete a probar documentalmente los mismos cuando así se solicite.
- $\triangleright$  Que la documentación es copia fiel de los documentos originales.
- Que acepto el método de cálculo que se basa en una redistribución lineal de calificaciones de la escala de origen en la escala de destino, en el que se basa la Resolución de 21 de Marzo de 2016 (Anexo I: Método "Utilizando valores umbral introducidos por el gestor").
- $\triangleright$  En el caso de que no encuentre su escala entre las publicadas en la mencionada Resolución, deberá remitir al gestor de la SGU en el correo electrónico (notamedia.uni@mecd.es), su certificado de estudios, para que se proceda a crear su escala, que le será comunicado por correo electrónico, para que una vez realizado el trabajo proceda a la presentación de la solicitud.
- $\triangleright$  Que para que se pueda proceder a realizar la Conversión debe ser necesario que el título tenga carácter oficial en el País de origen. Todos los documentos que se adjunten, para ser tratados deben estar acompañados de una **traducción oficial al español cuando estén en una lengua distinta**.

**Deberá generar una Declaración para cada procedimiento al que se presente.** Podrá generar tantas solicitudes como necesite.

# **C. Instrucciones para rellenar la solicitud**

Las instrucciones detalladas para rellenar la solicitud, que deberá leerse con atención, están disponibles en el siguiente enlace:

http://www.educacionyfp.gob.es/servicios‐al‐ciudadano‐mecd/dms/mecd/servicios‐al‐ciudadano‐ mecd/catalogo/general/educacion/203615/ficha/203615/ANEXO\_II\_INSTRUCCIONES.pdf

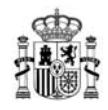

La solicitud consta de los siguientes 10 apartados:

- 1. Datos personales.
- 2. Información de la titulación.
- 3. Códigos de clasificación de estudios.
- 4. Escala de clasificación de estudios.
- 5. Asignaturas, créditos y equivalencias.
- 6. Resumen de las calificaciones y media global.
- 7. Información adicional.
- 8. Procedimientos a los que se presenta la declaración.
- 9. Documentación acreditativa.
- 10. Imprimir y Finalizar

# **D. Preguntas más frecuentes (FAQs)**

**1. En el Apartado 2 me piden el Nº id.supl. europeo, ¿qué puedo hacer si no lo tengo?** Si no dispone de Suplemento Europeo al Título (SET) cumplimentará el apartado escribiendo: "No disponible".

#### **2. En el Apartado 2 me preguntan si el Título está homologado. ¿A qué se refiere?**

Se refiere al proceso de homologación de su título extranjero universitario. Si solicitó la homologación de su título y ya dispone la Credencial de Homologación seleccione "Sí". En el caso de que hubiera solicitado la homologación del título, pero el proceso no hubiera terminado y Ud. no disponga todavía de la Credencial de Homologación, o de que no hubiera solicitado la homologación del título, seleccione "No".

## **2. En el Apartado 3 me piden que introduzca el código de clasificación de los estudios o titulación (ISCED –F – 2013), pero en mi certificado académico o título no aparece, ¿qué debo hacer?**

Revise los códigos ISCED –F – 2013 que aparecen en las instrucciones para rellenar la solicitud (apartado C del presente documento) y busque el que corresponda con su titulación. Si no lo identifica diríjase a su universidad para que le faciliten esa información. No es necesario que su universidad emita un certificado ni que modifique su título.

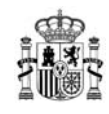

#### **3. En el apartado 4 no encuentro la escala de calificación que me corresponde, ¿cómo la puedo identificar? Y si no estuviese, ¿qué debo hacer?**

Para elegir la escala correcta revise el apartado ESCALAS recogido en las instrucciones para rellenar la solicitud. Será necesario que conozca la escala de calificación que haya utilizado su universidad en su certificado de notas. Compruebe que su certificado incluye esa información. En caso contrario, diríjase a su universidad para que se la faciliten.

Si su escala no se encontrase entre las publicadas en el Anexo I de la Resolución de 18 de septiembre de 2017, de la Dirección General de Política Universitaria, por la que se actualiza la relación de escalas de calificación de los estudios o títulos universitarios extranjeros y las equivalencias al sistema de calificación de las universidades españolas publicada por la Resolución de 21 de marzo de 2016, deberá remitir su certificado de estudios al gestor de la SGFPU, identificando la escala de calificación aplicada y la nota mínima aprobatoria su certificado de notas por su universidad, en el correo electrónico notamedia.uni@mecd.es.

#### **4. Si mi certificado de notas incluye distintas escalas, ¿qué puedo hacer?**

No se pueden usar dos escalas dentro de la misma Declaración de equivalencia. Por tanto, deberá dirigirse a la Universidad/Institución que le emitió el certificado de notas para que uniformicen la escala de las asignaturas que recoge.

#### **5. En el segundo recuadro del Apartado 4 me piden transcribir la información del apartado 4.4 del Suplemento Europeo al Título para todos los estudios con créditos ECTS, ¿dónde puedo encontrar esa información?**

Esa información se recoge en el Suplemento Europeo al Título (SET). Si no dispone de dicho documento se incluirá el siguiente texto "Sin información" en el recuadro.

#### **6. En el Apartado 5 no me permite incluir los créditos de mis asignaturas, ¿cómo puedo solucionarlo?**

Revise que, en el Apartado 2 del formulario, seleccionó en el campo "Estudio organizado en\*" la opción: "Créditos ECTS" o "créditos" según corresponda.

#### **7. ¿Tengo que incluir todas las asignaturas en el Apartado 5?**

Sí. Debe incluir todas las asignaturas que cursó en el mismo orden en el que aparecen en su certificado de notas.

## **8. Si cursé una asignatura dos veces, suspendiendo la primera vez y aprobando la segunda ¿qué nota debo incluir?**

En ese caso tendrá que incluir sólo la calificación con la que superó la asignatura.

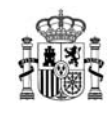

#### **9. En el Apartado 8 tengo que incluir la denominación completa del procedimiento al que se presenta la declaración, ¿dónde puedo encontrar esa información?**

Deberá incluir la denominación completa del procedimiento al que se presenta convocado por la Universidad o institución y que le ha solicitado la Declaración de equivalencia de notas medias como requisito para concurrir al procedimiento selectivo.

## **10. En el Apartado 9 me piden adjuntar documentos, entre ellos, la credencial de homologación del MECD, ¿a qué se refiere?**

Consulte el apartado "Documentación acreditativa" incluida en las instrucciones para rellenar la solicitud (Apartado C del presente documento) en el que aparecen detallados los documentos que precisa adjuntar (certificación académica y título legalizados, así como las traducciones juradas correspondientes).

Para cualquier consulta relacionada con homologaciones consulte:

http://www.ciencia.gob.es/portal/site/MICINN/menuitem.8ce192e94ba842bea3bc811001432ea 0/?vgnextoid=e6242e7ec5876610VgnVCM1000001d04140aRCRD&vgnextchannel=d8a7f08ad12b 4610VgnVCM1000001d04140aRCRD

## **11. Una vez rellenada la solicitud, ¿puedo presentarla a la Universidad/Institución que me la solicita? ¿Quién la valida?**

Una vez que haya terminado de rellenar la solicitud podrá descargarse la declaración de nota media en el apartado Notificaciones de la Sede Electrónica e imprimirla. **La verificación** de los datos consignados en la declaración corresponde realizarla a **la unidad administrativa del procedimiento al que se presenta la declaración**, que podrá llevar a cabo las comprobaciones que se considere oportunas. Una vez comprobada y realizada la revisión de los datos consignados en la declaración, **emitirá la validación** de la declaración de equivalencia de nota media **mediante firma, sello y fecha** que corresponda.

## **12. Me he equivocado al rellenar la solicitud, ¿cómo puedo corregirla?**

Una vez finalizada la solicitud no podrá realizar ningún cambio en ella, de modo que asegúrese de que está de acuerdo con el resultado imprimiendo el borrador (seleccionando el botón "Imprimir" generará un borrador con una marca de agua que le permitirá revisar si la información que introdujo en el formulario es correcta) y revisando su información.

## **13. La aplicación arroja una nota media inferior a la obtenida en el país en el que cursé mis estudios, ¿cómo puedo solucionarlo?**

En primer lugar revise que ha elegido la escala correcta en el Apartado 4. Si es así, revise el apartado "Metodología de la equivalencia" recogida en las Instrucciones para rellenar la solicitud (Apartado C del presente documento).

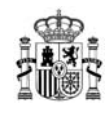

#### **14. My Spanish is not very good. I need some support to generate a declaration of equivalence.**

Each user generates his or her own declaration of equivalence. Log in the web site: http://www.educacionyfp.gob.es/servicios‐al‐ciudadano‐mecd/catalogo/educacion/gestion‐ titulos/estudios‐universitarios/titulos‐extranjeros/equivalencia‐notas‐medias.html

You will need to register and create your username and password.

#### **Detailed guidelines** to fill in the form are available at:

http://www.educacionyfp.gob.es/servicios‐al‐ciudadano‐mecd/dms/mecd/servicios‐al‐ciudadano‐ mecd/catalogo/general/educacion/203615/ficha/203615/ANEXO\_II\_INSTRUCCIONES.pdf

**All documents are in Spanish, so you might need assistance**. Later, you will be able to print your declaration which will be validated by the institution which is offering the grants.

#### **15. Estoy realizando una estancia Erasmus en una Universidad extranjera, ¿cómo puedo saber la equivalencia de mis notas?**

El reconocimiento de las calificaciones obtenidas durante una estancia Erasmus se debe acoger a la normativa propia de la universidad tal y como debe figurar en el **acuerdo de aprendizaje** suscrito para la movilidad Erasmus de cada estudiante.

No es obligatorio utilizar para este tipo de movilidades la aplicación del Ministerio de Educación y Formación Profesional. Su uso sólo es obligatorio para la universidad en procedimientos de concurrencia competitiva en los que la nota media del expediente sea un criterio evaluable.